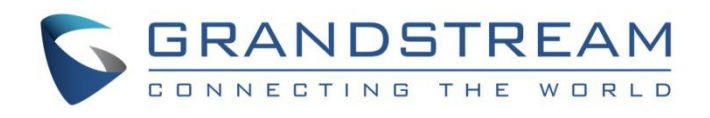

# Grandstream Networks, Inc.

## GDMS Configuration Template Management

## **User Guide**

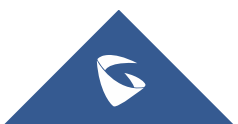

## **Table of Contents**

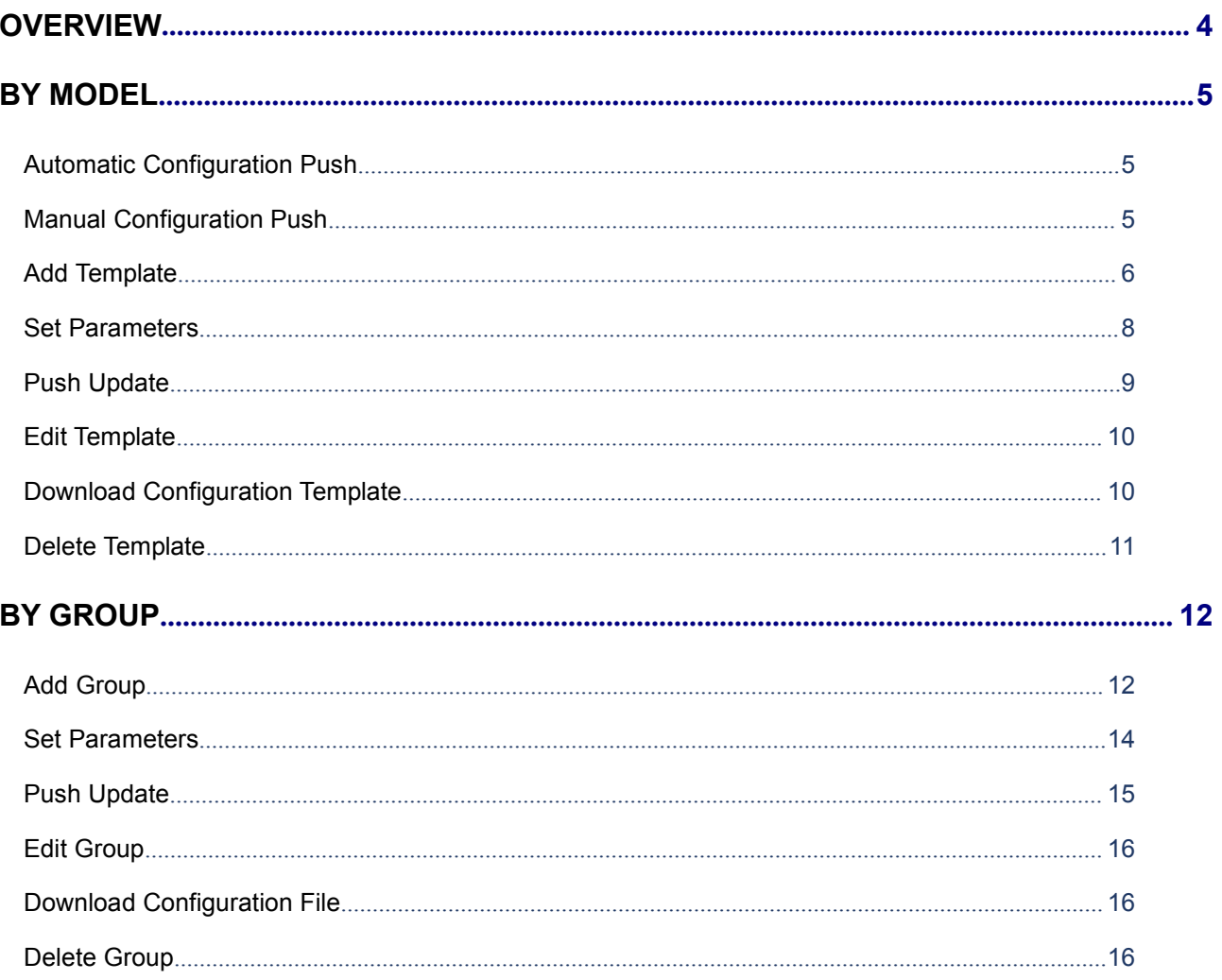

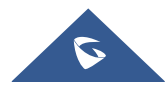

## **Table of Tables**

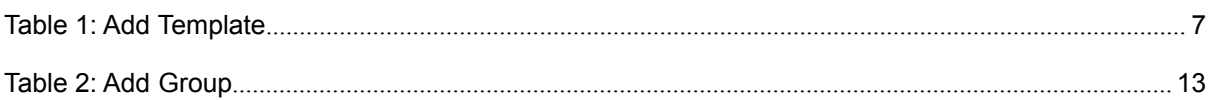

## **Table of Figures**

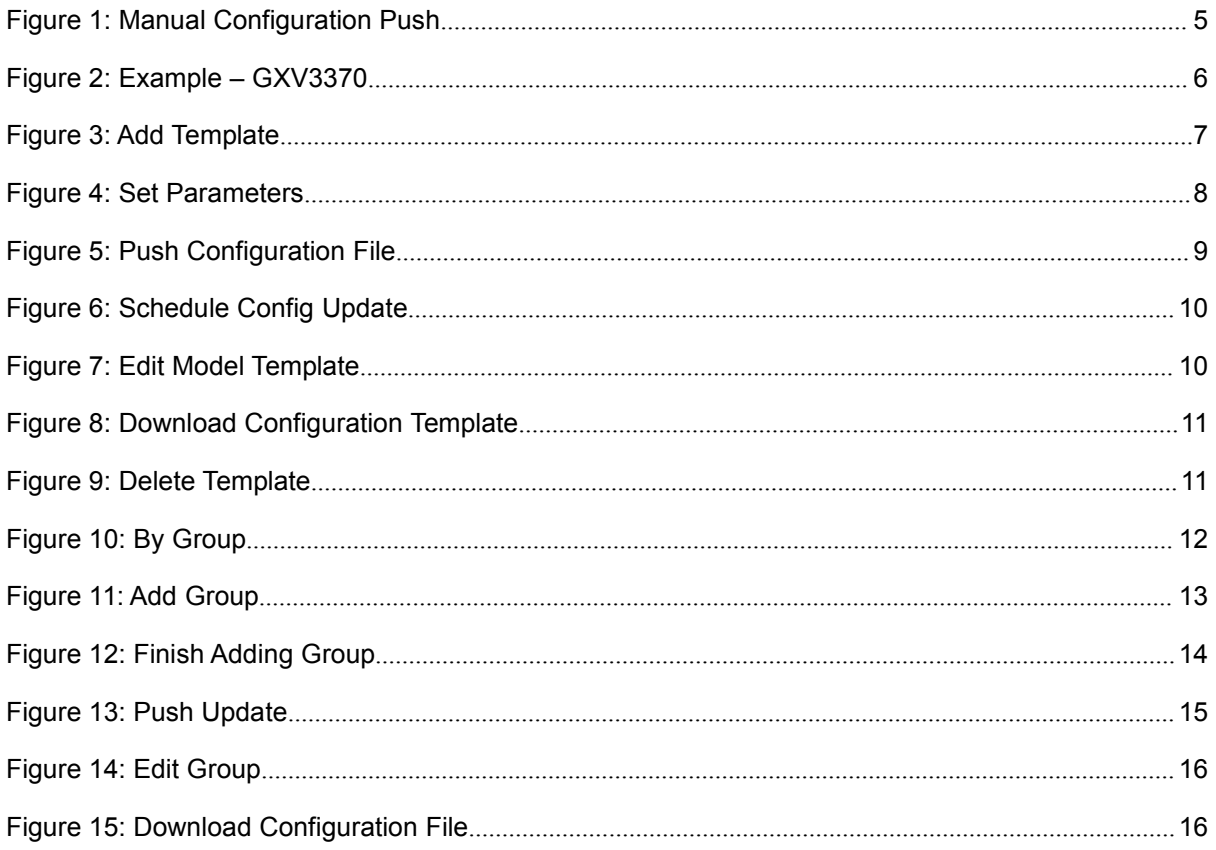

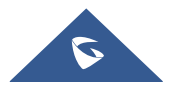

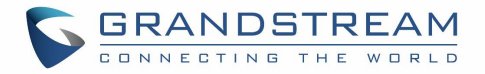

## <span id="page-3-0"></span>**OVERVIEW**

The **Device Configuration** page allows users to create templates that can be used to provision devices of the same model or in the same group.

#### **By Model/By Group Functions**:

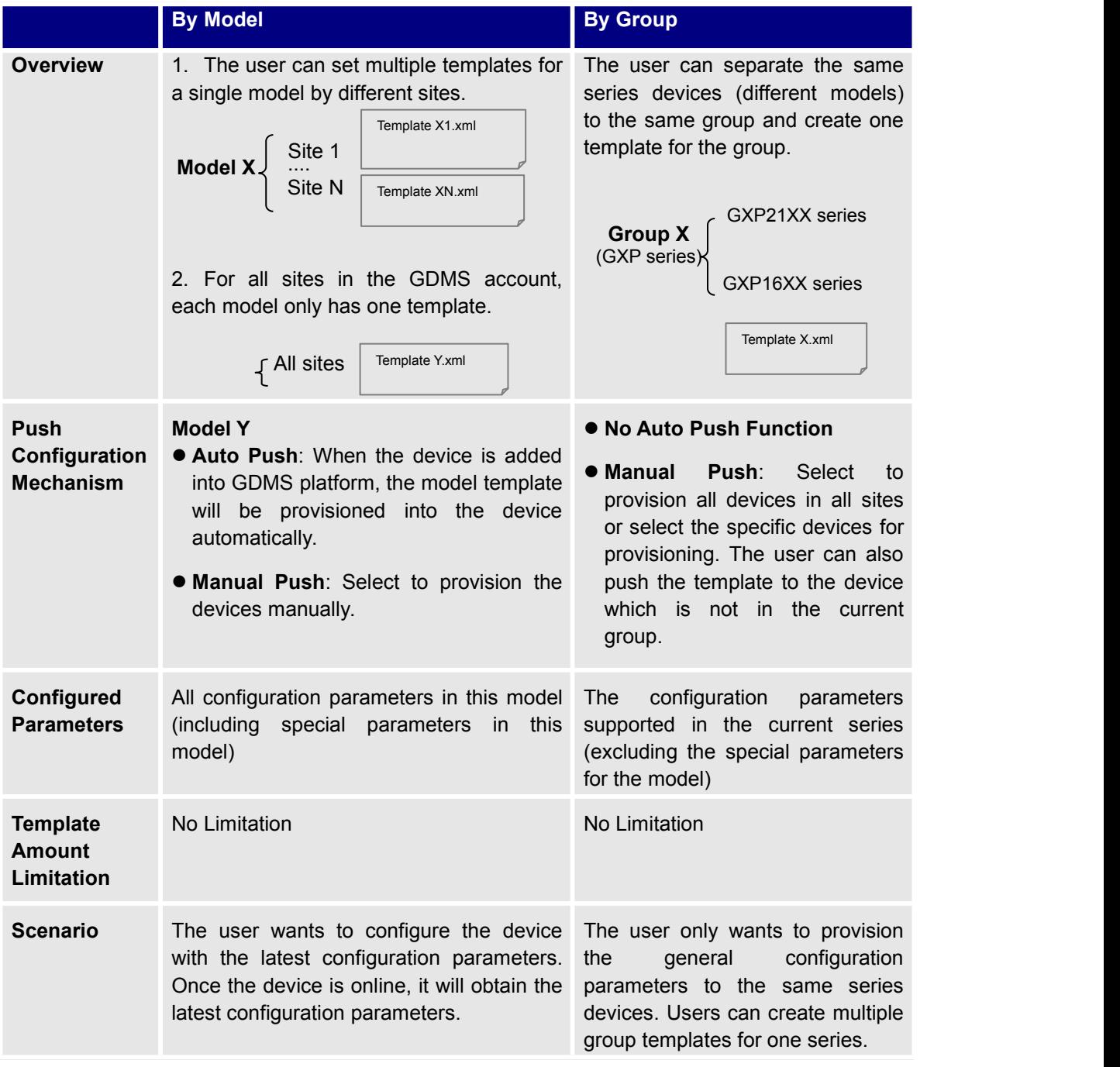

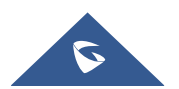

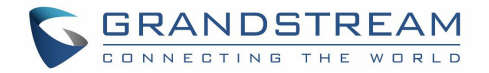

## <span id="page-4-0"></span>**BY MODEL**

Users could customize the configuration template and classify the templates by device model and site. Users could also configure a batch of devices on the GDMS platform, which means users could create a configuration template for all same model of devices or create multiple templates for different sites.

### <span id="page-4-1"></span>**Automatic Configuration Push**

When a device is added to GDMS for the first time, it will automatically obtain and use the configuration template for its model.

### <span id="page-4-2"></span>**Manual Configuration Push**

To manually push the configuration to specific device models, click on the  $\overrightarrow{A}$  button of the desired models.

| <b>EDMS</b>                                        |                             |                         |                                                                          |                                 |                                                    | $\triangle$<br>Grandstream $\sim$         |  |
|----------------------------------------------------|-----------------------------|-------------------------|--------------------------------------------------------------------------|---------------------------------|----------------------------------------------------|-------------------------------------------|--|
| O Dashboard                                        | By Model @                  |                         |                                                                          |                                 |                                                    | Add Model Template                        |  |
| & Organization<br>۰<br><b>Default Organization</b> | Delete                      |                         |                                                                          |                                 | Q Enter Template Name/Site<br>$\sim$<br>All Models |                                           |  |
|                                                    | n<br>Name $\Leftrightarrow$ | Model $\Leftrightarrow$ | Associated Site                                                          | Description                     | Last Updated $\textcolor{red}{\div}$               | 0<br>Options                              |  |
| oll Overview                                       | α<br>version                | GXV3370                 | HZ Office                                                                | $\qquad \qquad -$               | 2019/08/21 21:37                                   | 自力区土                                      |  |
| <b>A</b> volP Account                              | $\Box$<br>version2          | GXV3370                 | Am Office                                                                | $\overline{\phantom{a}}$        | 2019/08/21 22:46                                   | 自己区之                                      |  |
| <b>Li</b> Device                                   | $\Box$<br>3380              | GXV3380                 | All Sites                                                                | $\qquad \qquad -$               | 2019/08/15 21:28                                   | 自白区之                                      |  |
| <sup>3</sup> Template                              | $\Box$<br><b>HT802</b>      | <b>HT802</b>            | All Sites                                                                | $\overline{\phantom{a}}$        | 2019/08/06 12:06                                   | 自力区土                                      |  |
| By Model                                           | o.<br><b>HT812</b>          | <b>HT812</b>            | All Sites                                                                | $\hspace{0.1mm}-\hspace{0.1mm}$ | 2019/08/01 16:00                                   | 自白区之                                      |  |
| By Group                                           | o<br>HT813                  | <b>HT813</b>            | <b>All Sites</b>                                                         | hahaha                          | 2019/08/30 10:59                                   | 自白区之                                      |  |
| By CFG                                             | $\Box$<br><b>HT814</b>      | <b>HT814</b>            | All Sites                                                                | $\qquad \qquad =$               | 2019/08/06 11:13                                   | 自力区土                                      |  |
| <b>Em Site</b>                                     | <b>WP820</b><br>n.          | <b>WP820</b>            | <b>All Sites</b>                                                         | $\overline{\phantom{m}}$        | 2019/07/25 17:31                                   | ◎ ☆ 区 と                                   |  |
| <b>日 Task</b>                                      |                             |                         |                                                                          |                                 |                                                    |                                           |  |
| <b><i>C</i></b> Diagnostics                        | 10/page $\sim$<br>Total 28  |                         |                                                                          |                                 |                                                    |                                           |  |
| A Alert                                            |                             |                         |                                                                          |                                 |                                                    |                                           |  |
| & Channel                                          |                             |                         |                                                                          |                                 |                                                    |                                           |  |
| 88 System                                          | k.                          |                         |                                                                          |                                 |                                                    |                                           |  |
|                                                    |                             |                         | Copyright © 2019 Grandstream Networks, Inc. All Rights Reserved. Cookies |                                 | <b>IN Feedback</b>                                 | English $\vee$<br>(GMT+08:00) Beijing, Ch |  |

<span id="page-4-3"></span>**Figure 1: Manual Configuration Push**

#### **Note:**

If a device's setting has not been modified in the **Device Management**  $\rightarrow$  **Device**  $\rightarrow$  **Set Parameters** page, GDMS will automatically update the device with the template settings created in the **Device Configuration** page.

#### **Example:**

For GXV3370 devices, all sites are using the same configuration template, and all the devices under the site A – D will acquire the same configuration template – GXV3370 Config Template.xml.

For DP720 devices, different sites have different configuration template. The DP720 in site A will

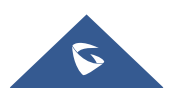

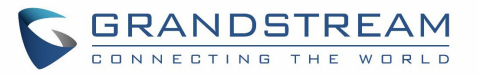

acquire the DP720 configuration file - Config Template -1.xml; the DP720 in site B will acquire the DP720 configuration file - Config Template -2.xml.

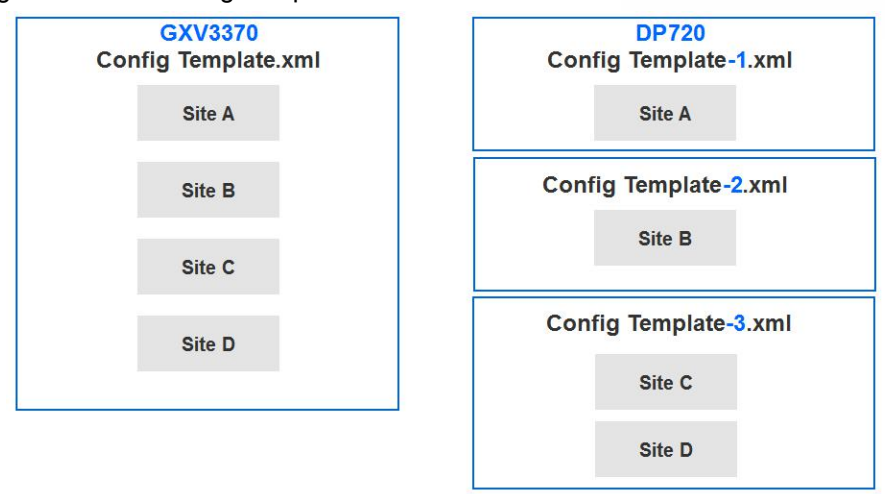

<span id="page-5-2"></span>**Figure 2: Example – GXV3370**

## <span id="page-5-0"></span>**Add Template**

To add a configuration template for a specific device model, click on the **Add Template** button in the **By Model** page and enter the following information:

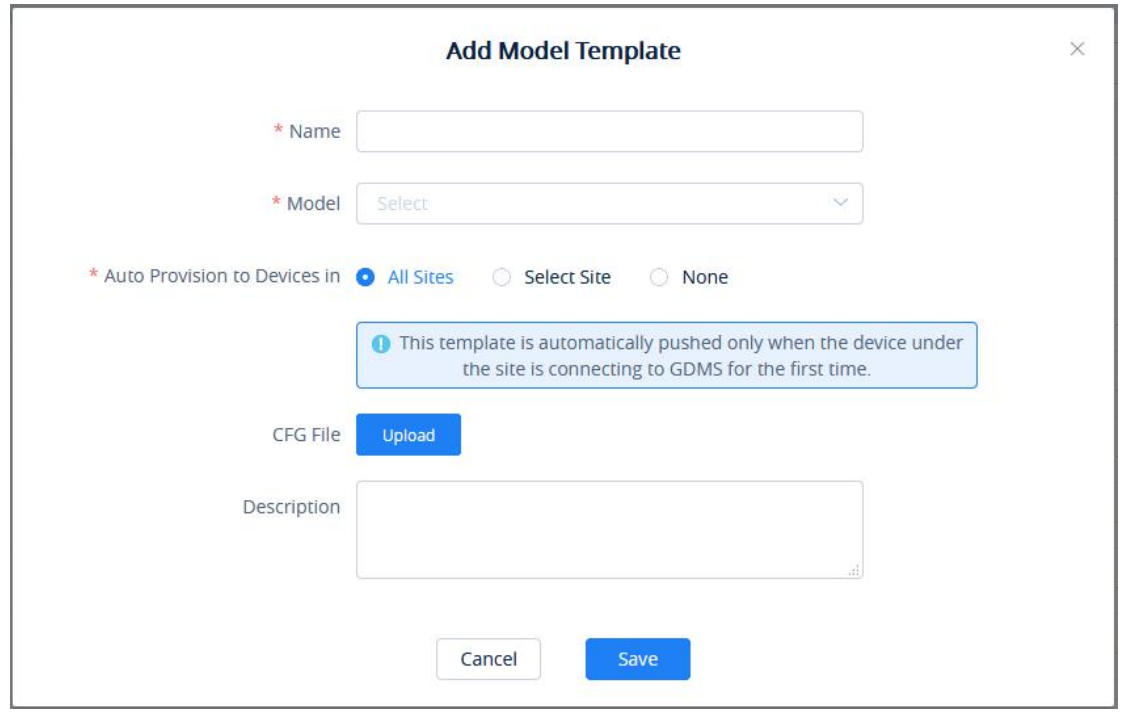

<span id="page-5-3"></span>**Figure 3: Add Template**

<span id="page-5-1"></span>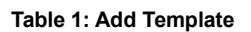

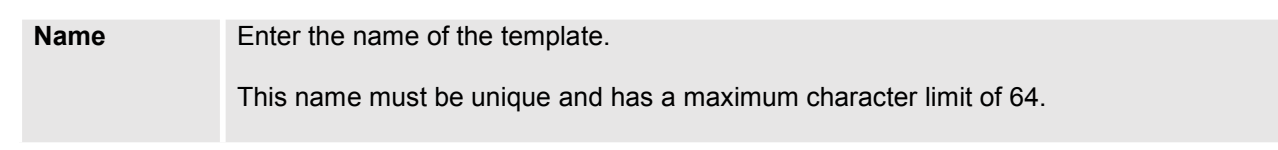

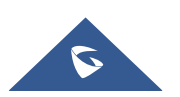

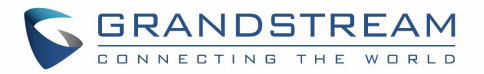

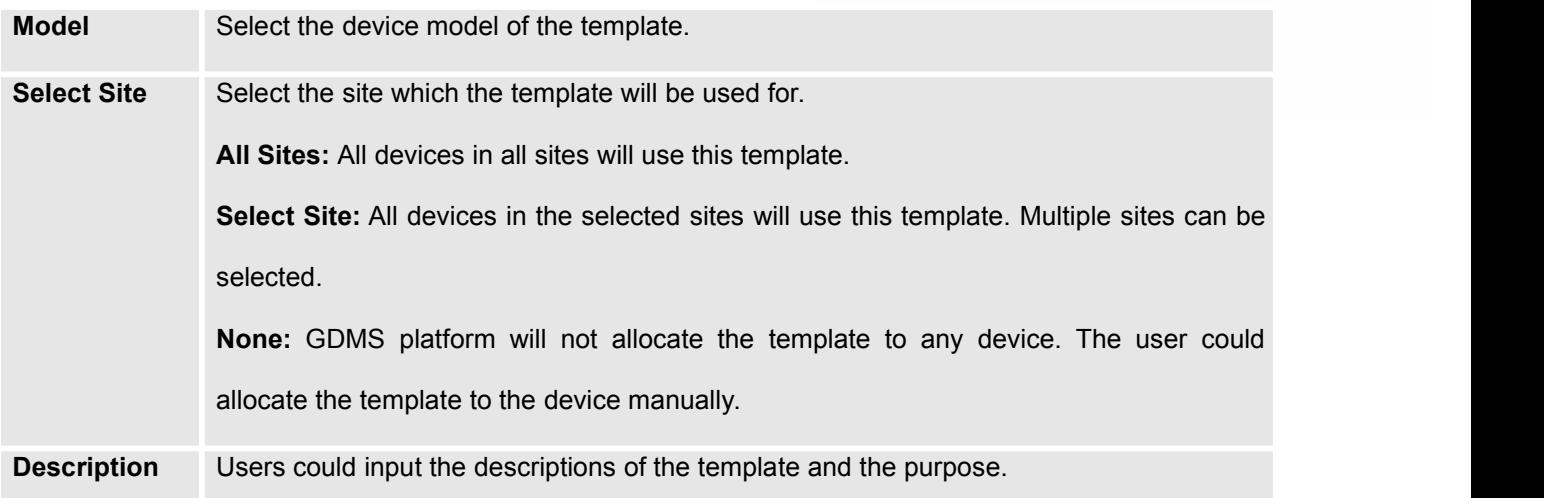

Once complete, users will be redirected to the **Set Parameters** page to modify the device settings of the template.

#### **Notes:**

- For the new associated device, when the device first time connects to the GDMS platform, it will acquire the configuration template according to the device model and site automatically. Users do not need to push the configuration template manually.
- Devices already on GDMS will not automatically obtain the settings from newly added configuration templates. Users will need to update these devices manually.

#### **Important Note:**

If the GDMS platform has the model configuration template for the current device, and the user does not modify the configuration parameters from the **Device Management Device Set** Parameters menu, the GDMS platform will push the default model configuration template to the device when the device is online. Otherwise, if the user updates the device configuration on "Set Parameters" menu on the GDMS platform and push to the device, the device will use this configuration as the default configuration.

### <span id="page-6-0"></span>**Set Parameters**

Users can configure model-specific settings when editing model templates.

1. To configure these model-specific settings, click on the <sup>203</sup> of the desired template.

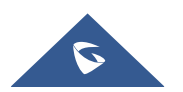

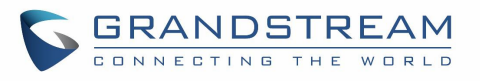

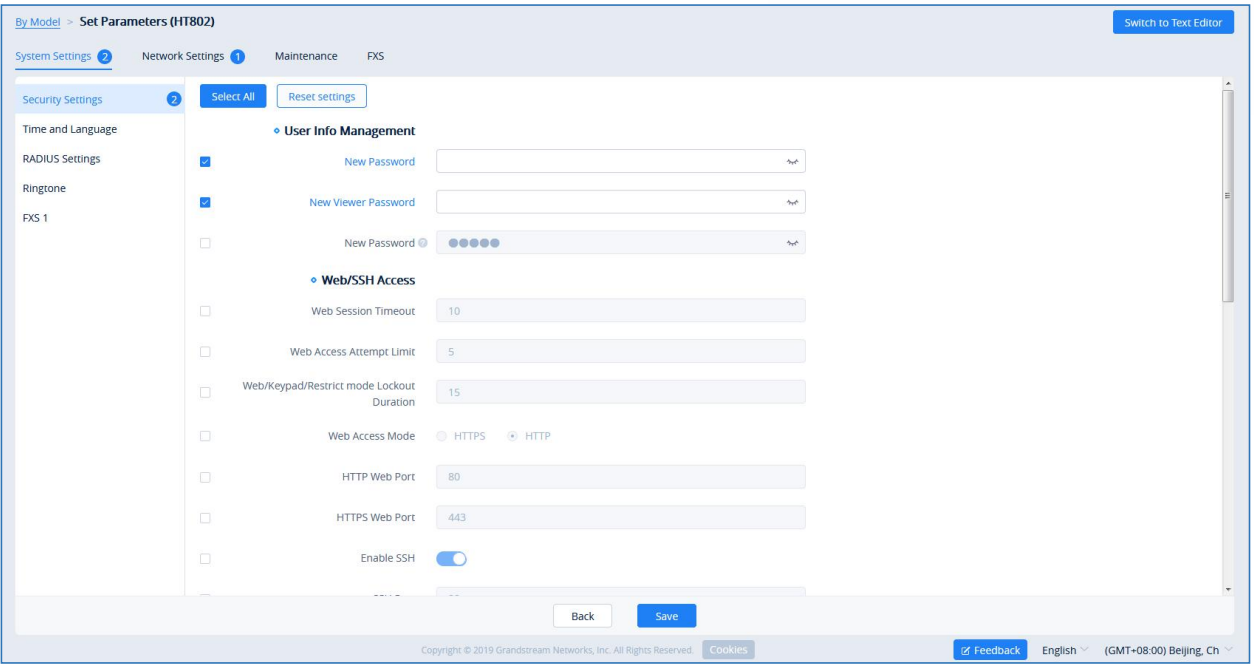

<span id="page-7-0"></span>**Figure 4: Set Parameters**

- a. Clicking on the **Select All** button will select every option on the current page. Clicking on it again will deselect all the options.
- b. Clicking on the **Reset Settings** button will restore all settings on the current page to default values.
- 2. Modify the desired settings on the page or click on the **Switch To Text Editor** to configure device settings via text editing (i.e. p-values). Key can be either a P-value or an alias.

#### **Notes:**

- The available settings for each model template are different. For more details on acceptable configuration values, please refer to the user guide for each device model.
- When the user adds a new model configuration template in GDMS platform, the GDMS platform will not push the template to the existing devices in the GDMS platform, and the GDMS platform will only push the new added template automatically to the new associated devices in the system.
- When the settings of a template are modified, the changes will not be automatically applied to related devices. Users will need to manually push the configuration to devices.
- For the new added devices, the devices will acquire the updated configuration template automatically.
- If a scheduled task involves a modified template, the task will use the template settings at the time of scheduling, not the newly modified settings.

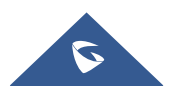

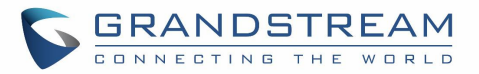

## <span id="page-8-0"></span>**Push Update**

Users could push the configuration template to the device manually.

Select a specific configuration template, click on the button  $\bigotimes$  following the template.

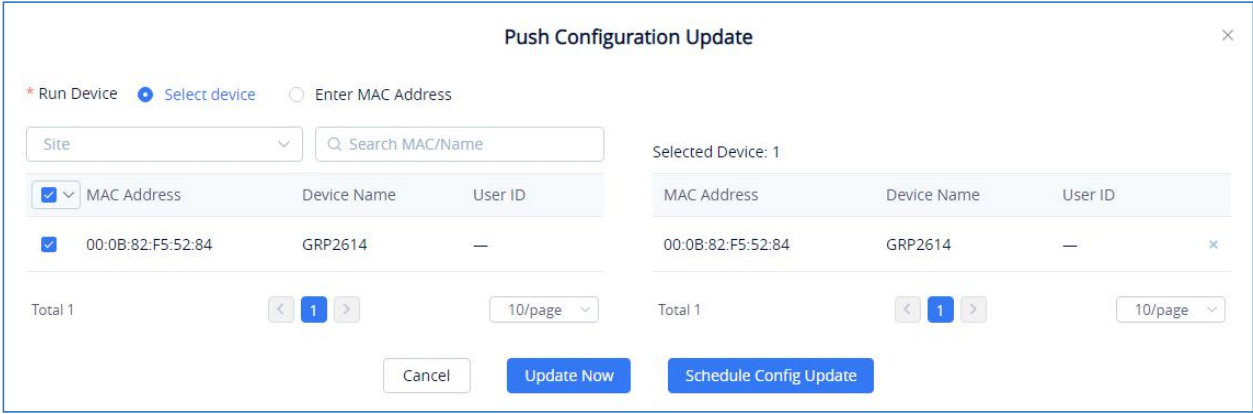

<span id="page-8-2"></span>**Figure 5: Push Configuration File**

- 1. Users could select any device in this device model to push the configuration template, the device will be updated with the configuration template.
- 2. Users can either push the configuration template immediately or schedule the configuration push for a specified time. If the latter is selected, users will need to enter a name and time for the scheduled push.

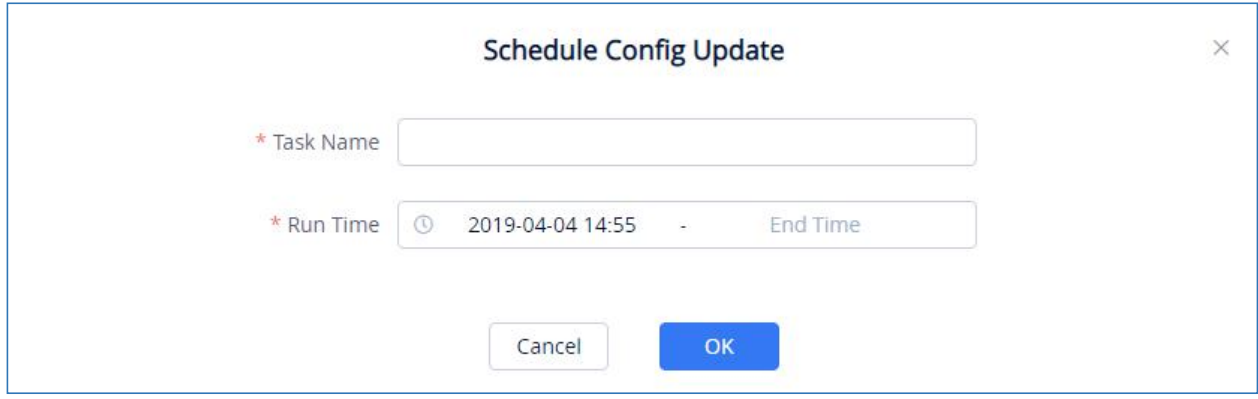

<span id="page-8-3"></span>**Figure 6: Schedule Config Update**

3. Click on the **Save** button to finalize the task. Users can check the task status in the **Task Management** page.

### <span id="page-8-1"></span>**Edit Template**

To edit the configuration template's name, site, and description, click on the  $\Box$  button for the desired template.

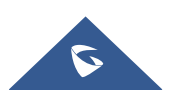

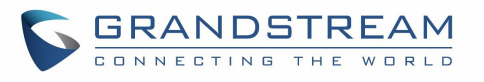

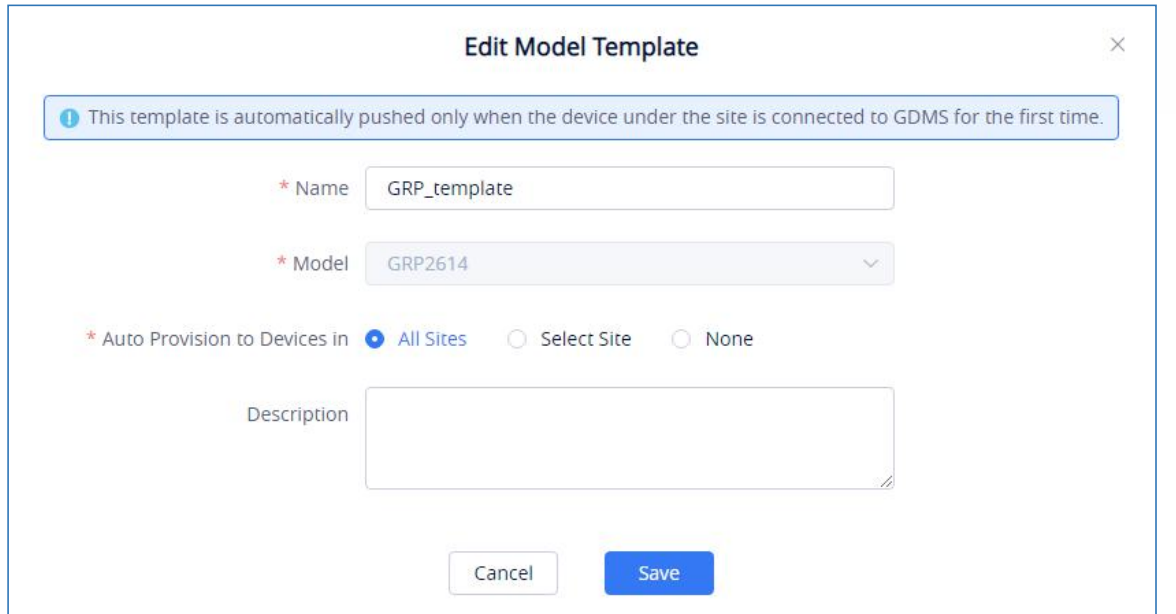

<span id="page-9-2"></span>**Figure 7: Edit Model Template**

## <span id="page-9-0"></span>**Download Configuration Template**

To download the configuration template of a device model, click on the **button for the desired** template.

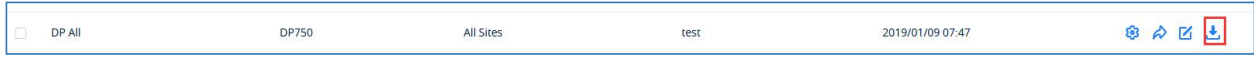

#### <span id="page-9-3"></span>**Figure 8: Download Configuration Template**

### <span id="page-9-1"></span>**Delete Template**

To delete configuration templates from GDMS, select the desired templates and click on the **Delete** button in the top left corner of the **By Model** page.

#### **Note:**

If a scheduled task involves a deleted template, the task will still use a temporary copy of the template saved at the time of scheduling. A scheduled task will not fail due to deleted templates.

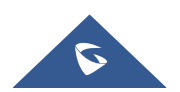

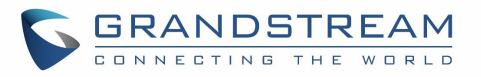

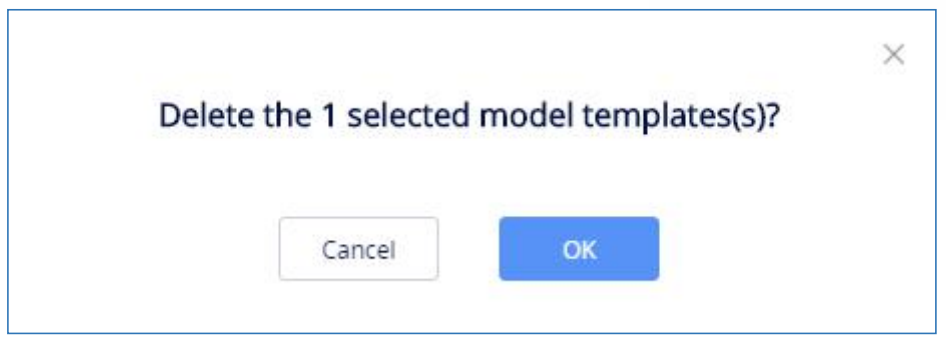

<span id="page-10-0"></span>**Figure 9: Delete Template**

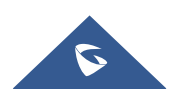

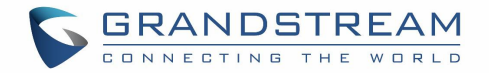

## <span id="page-11-0"></span>**BY GROUP**

Users could customize the configuration template by group. Users could configure a group and update the configuration template by group. For example, users could classify a batch of devices to a group and configure/manage the devices in the group. Users could push the configuration template to the group members on the GDMS platform.

Users could view the group configuration template, and the devices list in each group.

Users could modify the configuration parameters, push the configuration to the devices, edit the group and members, and download the configuration template by group.

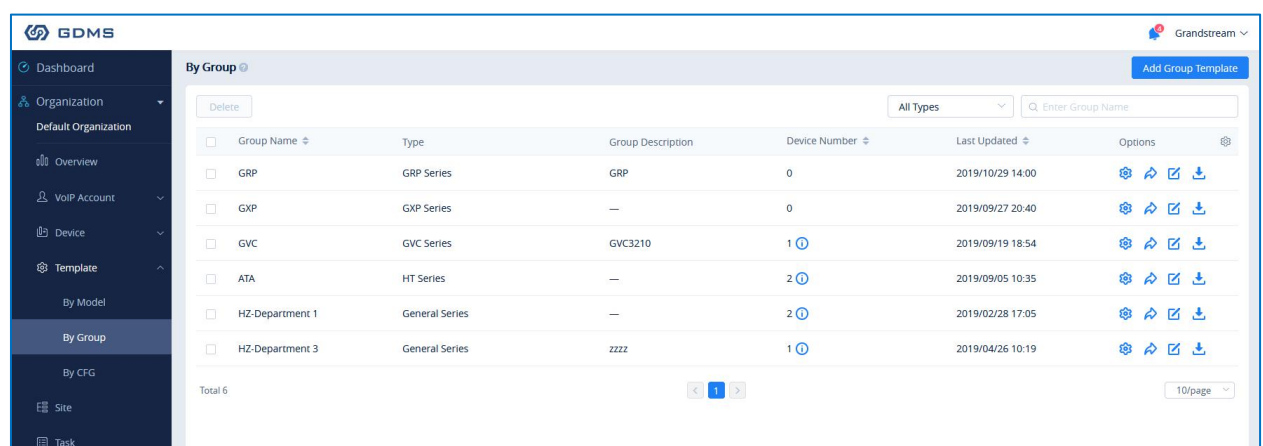

#### <span id="page-11-2"></span>**Figure 10: By Group**

## <span id="page-11-1"></span>**Add Group**

Users could add a group at any time on the GDMS platform.

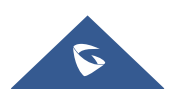

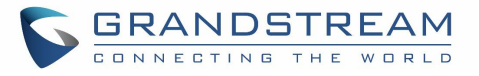

1. Click on the **Add Group** button at the top right of the **By Group** page.

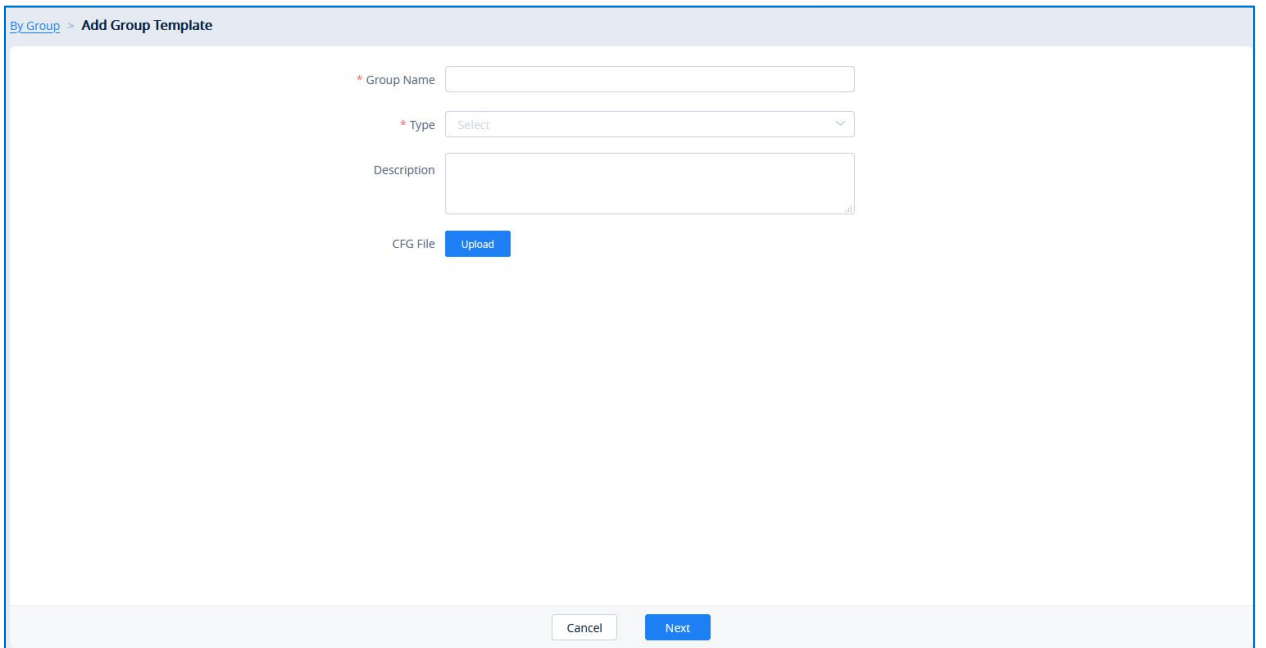

<span id="page-12-1"></span>**Figure 11: Add Group**

<span id="page-12-0"></span>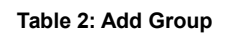

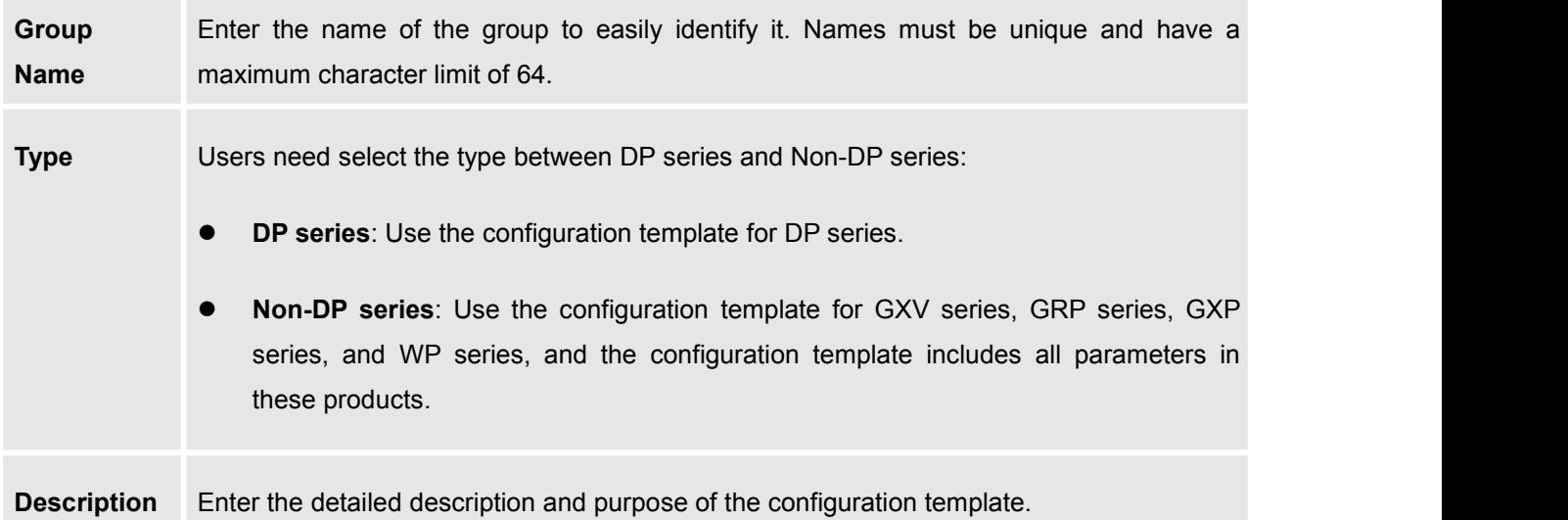

2. Once complete, users will be redirected to the device selection page to add devices to the group. Users can either select devices from the list or manually enter the MAC addresses of the devices. Selected devices will be moved to the **Selected Device** list on the right of the page.

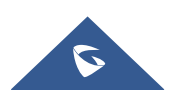

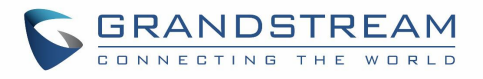

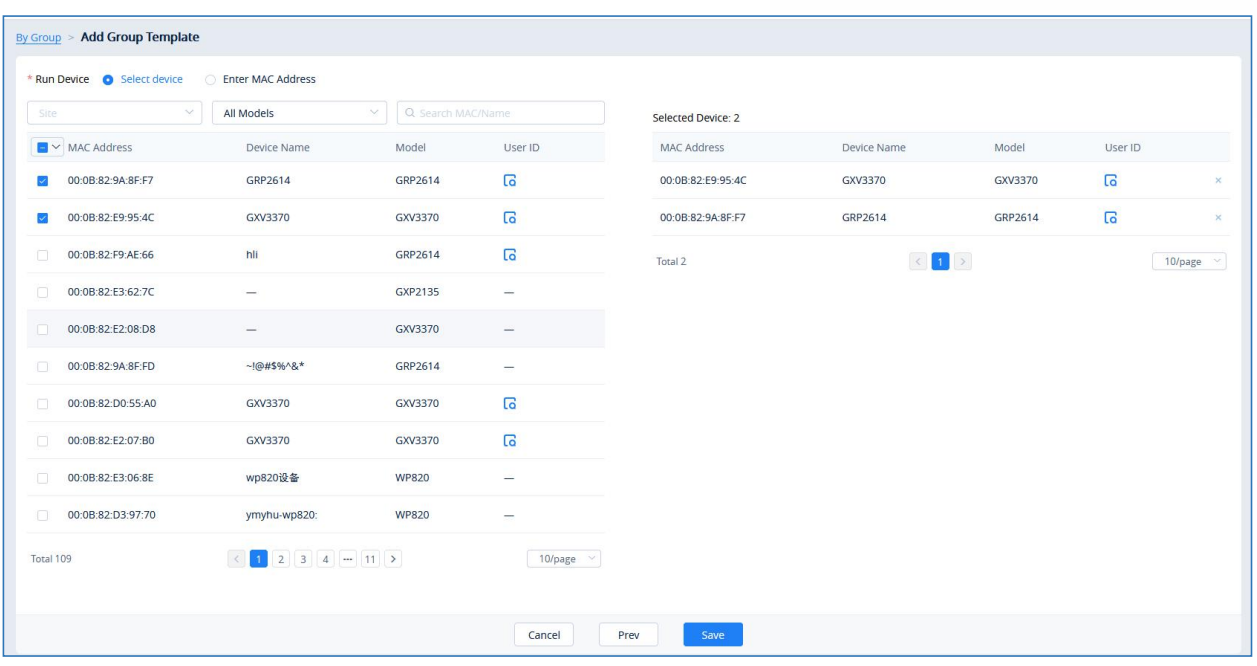

<span id="page-13-1"></span>**Figure 12: Finish Adding Group**

- 3. Users could click on "**Prev**" button to go back to the group configuration page to re-edit the group information.
- 4. Click on the **Save** button to complete group member selection. Users will then be redirected to **Set Parameters** page.

#### **Note:**

Users need to set the parameters of the configuration template for the newly added group.

### <span id="page-13-0"></span>**Set Parameters**

Users could set the unique parameters of the devices in the group in the configuration template in order to push the unique parameters to the devices in the group.

- 1. Select a specific group, click on the button to access the group member parameters configuration page.
- 2. Modify the desired settings on the page or click on the Edit Configuration File to configure device settings via text editing (i.e. p-values). Key can be either a P-value or an alias.

#### **Notes:**

- The available settings for each model template are different. For more details on acceptable configuration values, please refer to the user guide for each device model.
- When the user adds a new model configuration template in GDMS platform, the GDMS

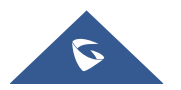

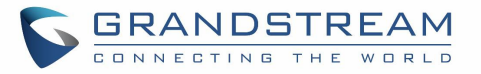

platform will not push the template to the existing devices in the GDMS platform, and the GDMS platform will only push the new added template automatically to the new associated devices in the system.

- When the settings of a template are modified, the changes will not be automatically applied to related devices. Users will need to manually push the configuration to devices.
- For the new added devices, the devices will acquire the updated configuration template automatically.
- If a scheduled task involves a modified template, the task will use the template settings at the time of scheduling, not the newly modified settings.

### <span id="page-14-0"></span>**Push Update**

Users could push the group configuration template to the device manually.

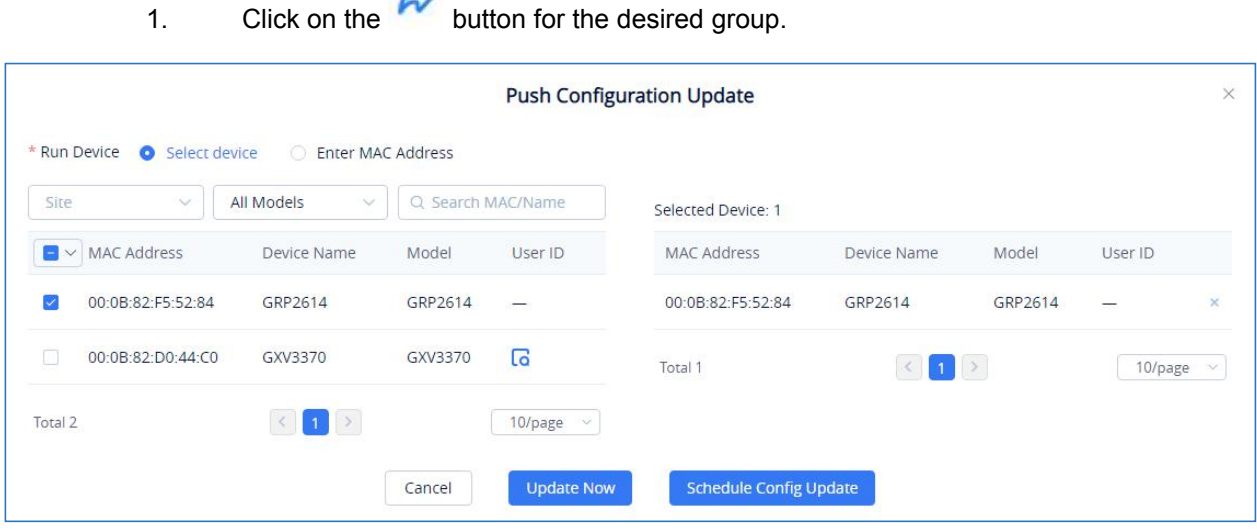

<span id="page-14-1"></span>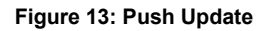

- 2. In addition to being able to push the configuration template to all or select members of the group, users can also push it to non-members.
- 3. Users can either push the configuration template immediately or schedule the configuration push for a specified time. If the latter is selected, users will need to enter a name and time for the scheduled push.
- 4. Click on the **Save** button to finalize the task. Users can check the task status in the Task Management page.

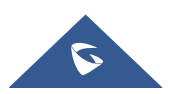

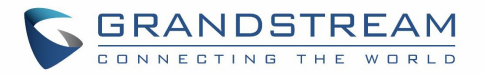

## <span id="page-15-0"></span>**Edit Group**

Users could edit the group name, descriptions, and group members.

1. Click on the **button** for the desired group.

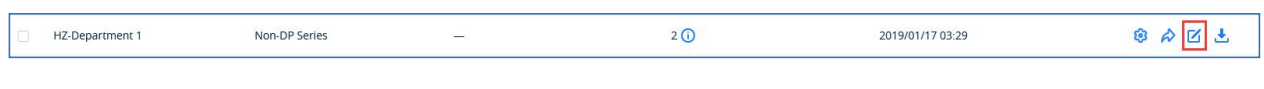

<span id="page-15-3"></span>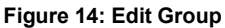

2. Modify the desired settings and click on the **Save** button to finalize changes.

#### **Note:**

New members of an existing group will not automatically obtain the group configuration template. The template must be manually pushed to the new member devices.

## <span id="page-15-1"></span>**Download Configuration File**

Users can download the group configuration template by clicking on the button for the desired group.

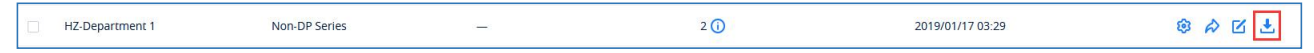

<span id="page-15-4"></span>**Figure 15: Download Configuration File**

## <span id="page-15-2"></span>**Delete Group**

Users can delete groups by selecting the desired groups and clicking on the **Delete** button in the top-left corner of the **By Group** page.

#### **Note:**

The existing timing tasks involved the group configuration template will be reserved, and the timing task will be executed with the original group configuration template.

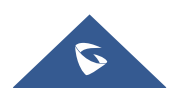